## **Operation**

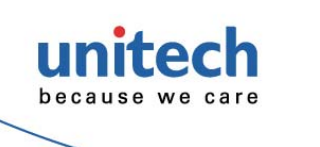

# **MS242 Quick Start Guide**

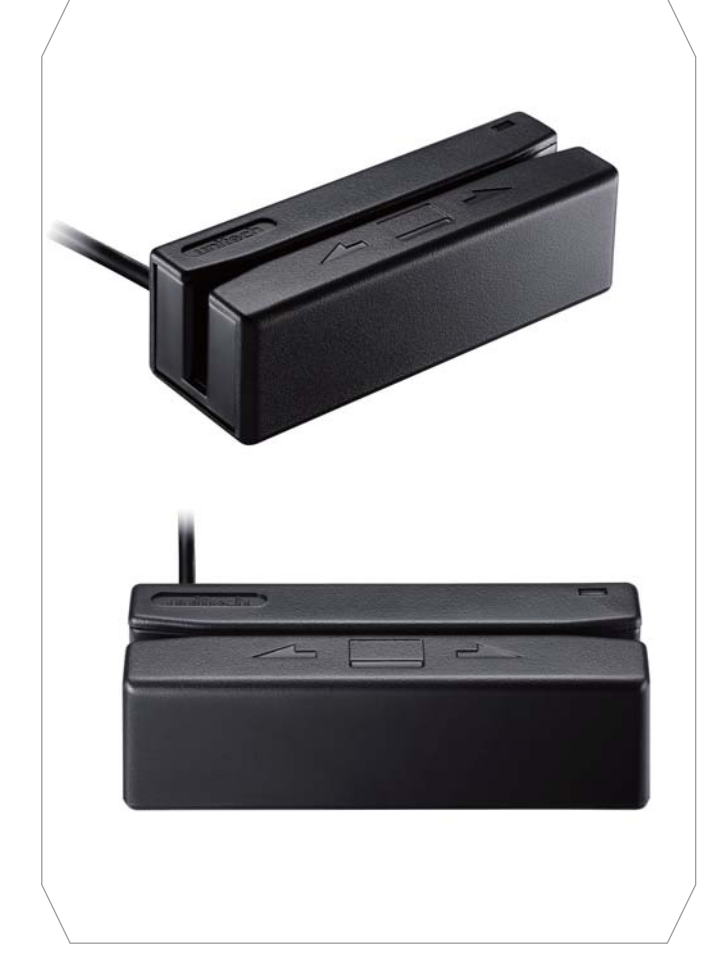

The compact magnetic stripe reader is easy to operate. Just follow these simple steps:

- **Step 1.** Make sure the reader is properly connected and is receiving sufficient power.
- **Step 2.** To read a card, slide the card, in either direction, through the reader slot, with the magnetic stripe facing the magnetic head.
- **Step 3.** While swiping the card through the reader, the LED will go off.
- **Step 4.** Once the entire magnetic stripe has been read, the LED indicator will light up as green to signal a "good read." If a good read is not obtained, the LED indicator will light up as red for about 1/2 second.
- **Step 5.** A beep will also sound to indicate a good read on each track. If all three tracks have been read successfully, the reader will beep three times.

## **Test out MS242**

**Step 1.** Open "Notepad" or some other text editor on your computer.

**For more detailed scanner setting, please go to www.ute.com to download the user manual and scanner configuration manager utility.**

- **Step 2.** Slide a card with a magnetic stripe (bank card, driver license, ID, etc.)through your MS242, either direction,making sure that the magnetic stripe is inside the slot,facing toward the card image embossed into the top of the reader. If you're still unsure about how to slide your card, look inside the MS242's slot and you'll see the magnetic stripe reading head protruding from one side of the slot. Make sure the magnetic stripe of your card contacts the reading head inside the slot.
- **Step 3.** After sliding the card, the card information should appear in your text editor. You should see one line of data,punctuated by question marks(?)and semi-colons(;). This data is composed of two or three tracks, with each track of data ending in a question mark(?). The first track begins with a percent sign(%), and each subsequent track begins with a semi-colon(;).

Your MS242 is now ready to output into your application.

 To modify how the magnetic stripe output is sent to your computer, use MagSwipe Configuration Utility, downloadable for free from the unitech global website (www.ute.com).

Although MagSwipe Configuration Utility is quite intuitive, you might want to download and print the user's

 manual (in PDF format)to help your fine –tune your MS242's output-also a free download from the unitech Global website.

 **Version 1.0**

#### **How to use MagSwipe Configuration Utility**

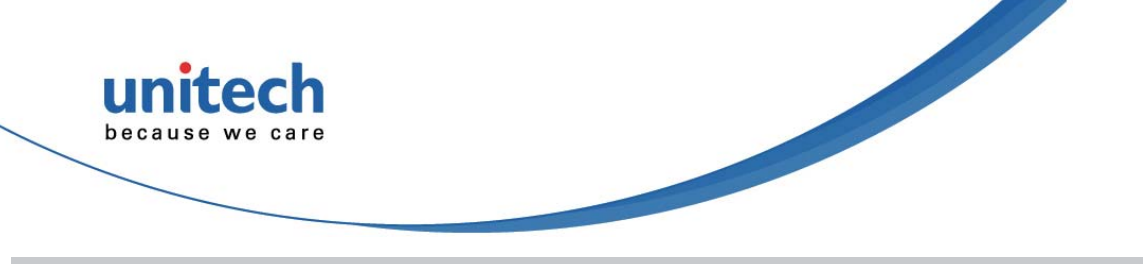

# **MS242 Quick Start Guide**

 **For more detailed scanner setting, please go to www.ute.com to download the user manual and scanner configuration manager utility.**

This MagSwipe Configuration Utility is designed to make special configuration settings as easy as possible. Please follow the step-by-step instructions below.

**Step 1.** Download MagSwipe Configuration Utility to the Program Files folder on your local drive.

- **Step 2.** Connect the reader to the host computer and ensure it is getting power.
- **Step 3.** Open MagSwipe Configuration Utility.
- **Step 4.** Click **SELECT READER INTERFACE**. This will open a new form.
- **Step 5.** Select the appropriate interface based on the connector used to connect the reader to the host. (If you skip this step, the utility will automatically use the previously-selected interface, or find the appropriate USB interface.)
- **Step 6.** MagSwipe Configuration Utility will automatically determine the correct port.
- **Step 7.** Select CONTINUE. The Configuration Utility will return to the main screen.
- **Step 8.** You are now ready to configure the reader using MagSwipe Configuration Utility. To check the reader's current set tings, click **CHECK CURRENT READER SETTINGS.** The reader's settings will be **SETTINGS**displayed, along with the interface type and firmware version.
- **Step 9.** To change basic settings, such as beep volume, reading direction, or RS-232 parameters, click **CHANGE BASIC READER SETTINGS.** To clone the settings of one reader into another, configure the reader for data editing or a different output format, or switch the chip from **APPLICATION** Mode to  **BOOT LOADER** Mode, click **CHANGE ADVANCED READER SETTINGS. SETTINGS LOADE R**
- **Step 10.** Select the page containing the setting(s) you wish to change.
- **Step 11.** Click the selection(s) you wish to make. (You can return the settings on a given page to their default values by clicking **DEFAULT**. You can return all the reader settings to their default values by clicking  **DEFAULT ALL.) DEFAULT**
- **Step 12.** When you have finished making your selections, click **SEND TO MSR** to send the changes to the **MS R** reader. The reader's response will always be the same: **ALL.)**<br>bu have finished making your selections, click SEI<br>The reader's response will always be the same:<br>slow beep indicates the host command has been<br>d the settings and has exited the setup mode succ<br>p-up window will als
	- One slow beep indicates the host command has been accepted by the reader and the reader has saved the settings and has exited the setup mode successfully.
	- $\blacksquare$  A pop-up window will also confirm that the configuration settings have been written to the reader success fully.

**Step 15.** To exit MagSwipe Configuration Utility, first click CLOSE to return to the main screen.Then click **EXIT.**

**Step 13.** To save configuration settings for future use, click on **SAVE TO FILE. FILE**

**Step 14.** To load configuration settings that have previously been saved, click **LOAD FROM FILE** to locate the **FILE**desired configuration (.cfs2) file. Then click **SEND TO MSR** to send that file to the reader. **R**

The reader's output data format can be reconfigured to meet the expectations of the host application. To reset the reader to the factory defaults, click **CHANGE BASIC READER SETTINGS**. At the bottom of the screen, **SETTINGS**click **DEFAULT ALL**. You can confirm the reader's settings at any time by returning to the main screen and k **DEFAU LT** clicking **CHECK CURRENT READER SETTINGS. SETTINGS**

#### **Reset to default**

 **Version 1.0**